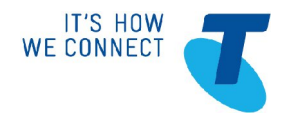

# **DOT APP USERGUIDE**

#### **DOT APP Overview**

The DOT Application is designed to provide you with more flexible options to make or receive DOT business calls wherever you can access the public Internet. Calls made from the DOT App will appear as if they are calls made from your DOT fixed line phone.

The DOT App can be deployed on multiple devices such as iPhones, Android smartphones, iPads, Android tablets, and PCs or Macs.

The DOT App also provides you with the ability to perform call management functions such as managing call forward settings, managing your caller ID or setting up advanced features including simultaneous ring.

#### **Installing and setting up the DOT App**

- 1. To install the DOT App on a smart phone or tablet device go to the Apple **AppStore** or Google **Play Store**.
- 2. Search for **DOT** and click **Install**

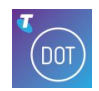

- 3. Once the DOT App has been downloaded click **OPEN**
- 4. Read the DOT End User Licence Agreement and if you accept the terms and conditions click "**I Agree**". You must accept the agreement to continue the installation.  $\sqrt{7}$   $\approx$   $\sqrt{100}$   $(86\%)(98.53)$

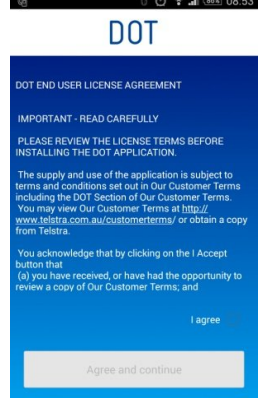

5. Enter your DOT phone number and password and click sign in. Your DOT phone number and associated password can be found on your DOT configuration summary.

#### **Make a call**

The DOT App allows you to make a call from either:

- 1) Your contacts (stored locally on your device or your Directory)
- 2) The DOT App Dial Pad
- 3) Your Call History.

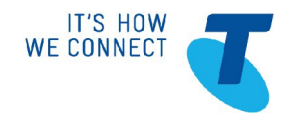

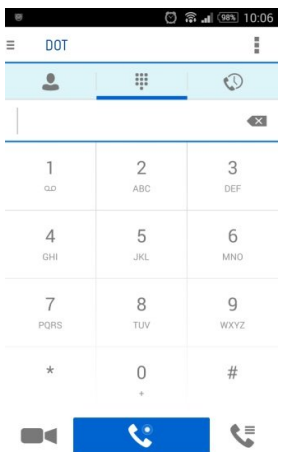

When initiating a call you can select if you want to make a voice call  $\bigotimes$  or video call  $\bigotimes$ 

Note: You will only be able to make a video call if the other partys device is able to support a video call.

#### **Receive a call**

Depending on the device being used to call your DOT number you will be presented with the option to either:

Accept or Decline the incoming call; or

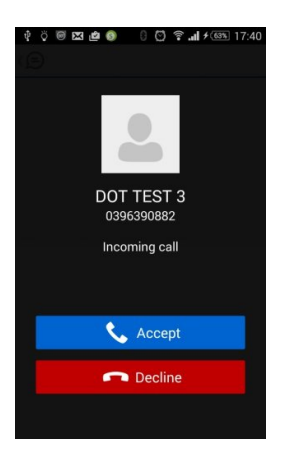

Accept video, Accept audio or Decline the incoming call.

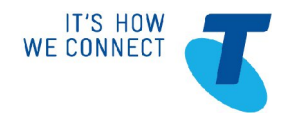

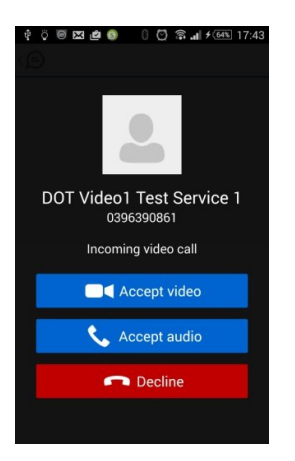

**Note:** If you Decline the incoming call, the call will follow your Call Forward Busy settings. If this feature is disabled the caller will hear the closed call tone.

#### **Active Call Options**

When you have an active voice or video call, you will be presented with a number of additional call control options.

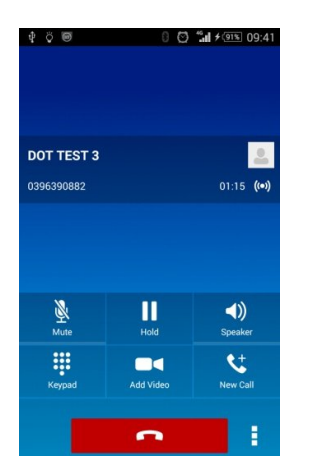

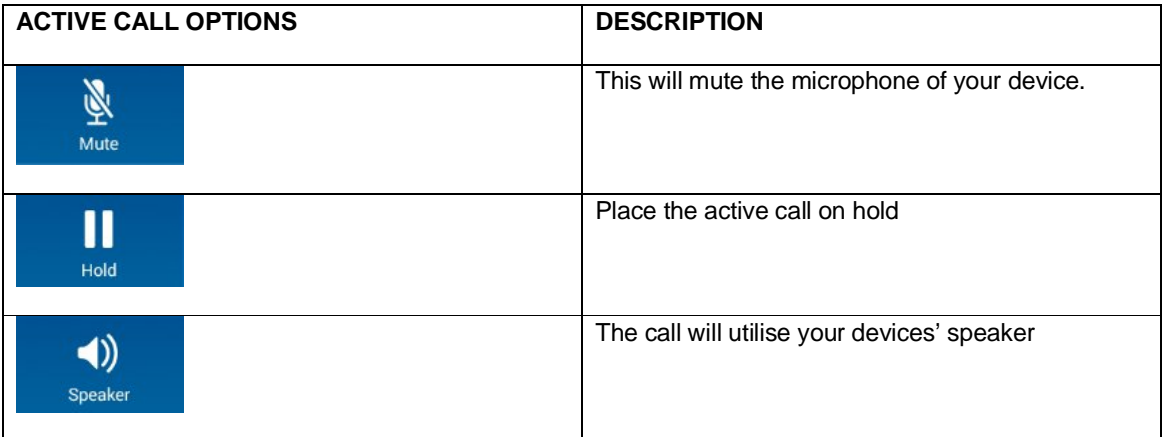

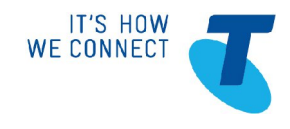

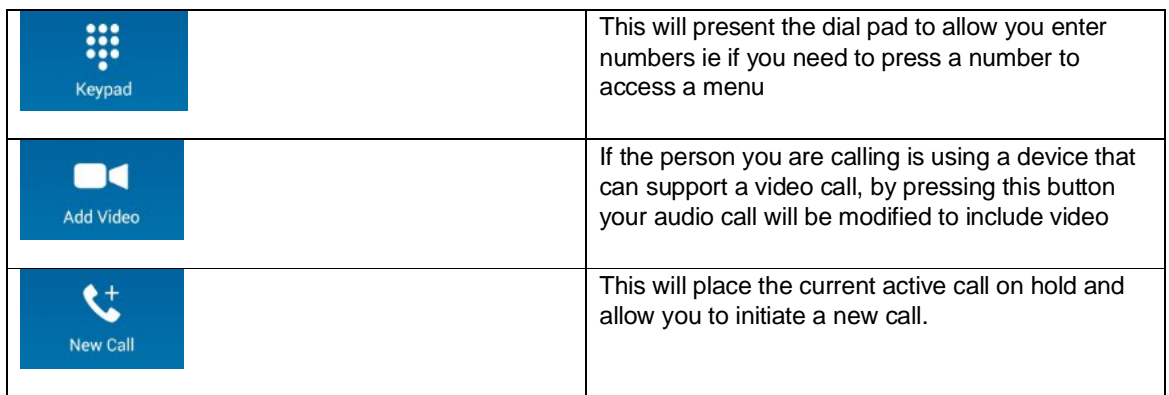

If you press **and a**n additional set of call options will also be available.

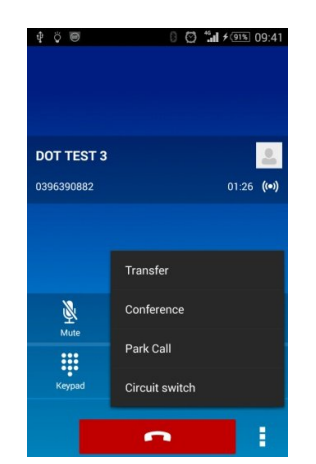

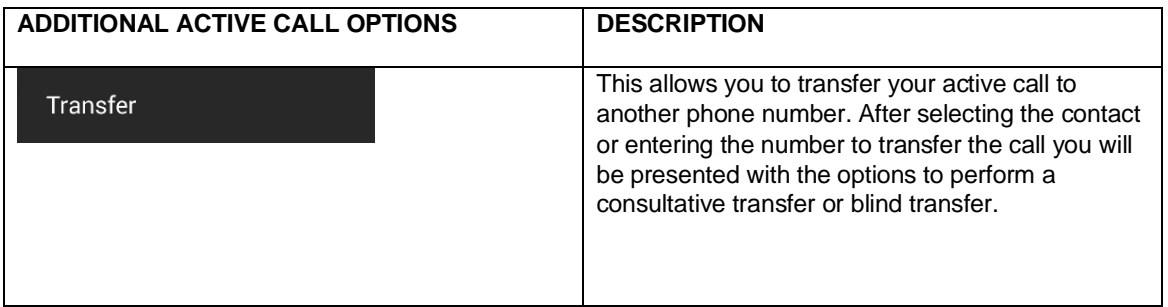

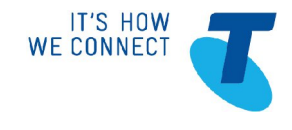

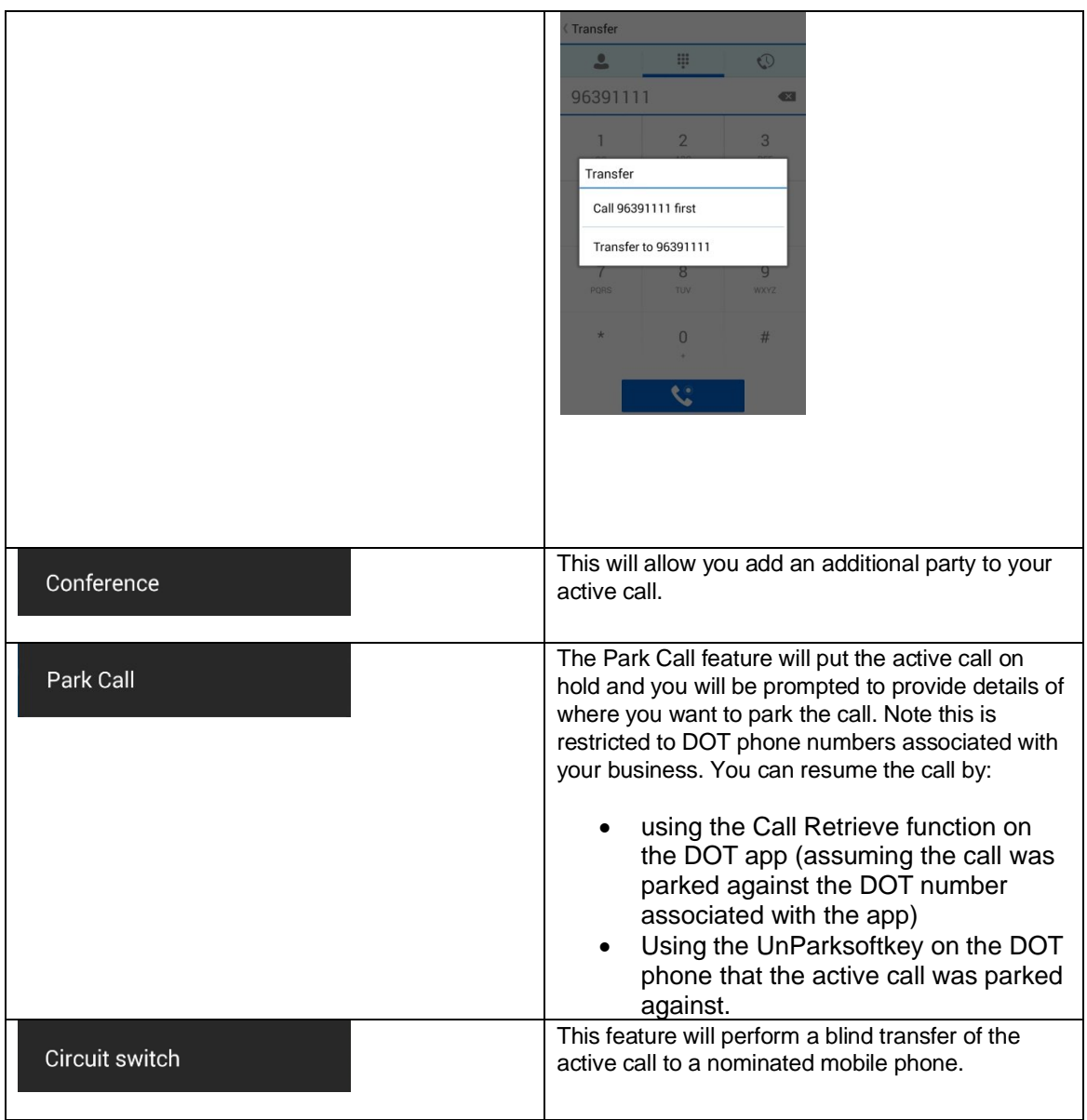

## **CALL PULL & RETRIEVE OPTIONS**

THESE OPTIONS ARE ONLY PRESENTED ON THE DOT APP IF YOU ARE NOT CURRENTLY ON AN ACTIVE CALL. PRESS  $\left|\bullet\right|$  TO OPEN THE CALL PULL AND RETRIEVE CALL OPTIONS.

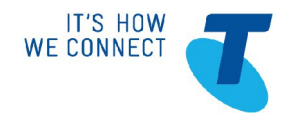

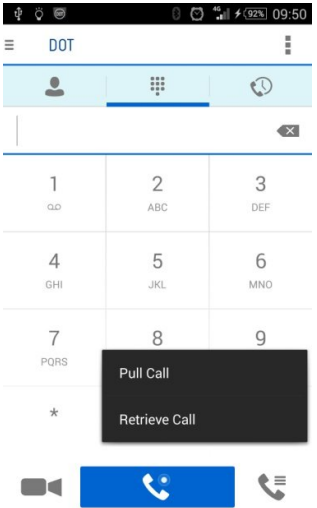

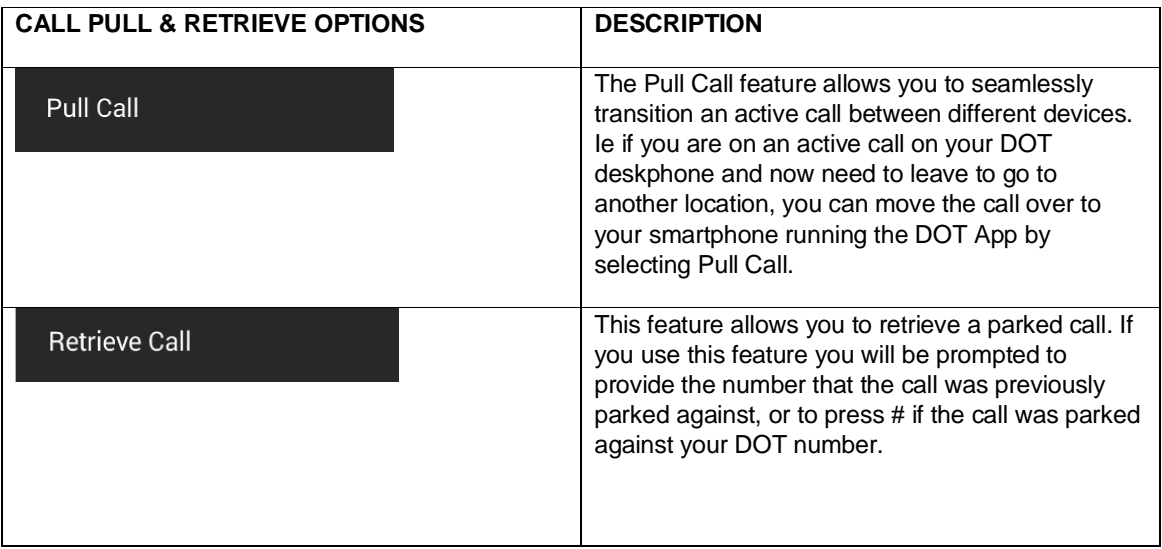

### **Call Settings**

The DOT app provides you with the ability to manage call settings for your DOT phone number.

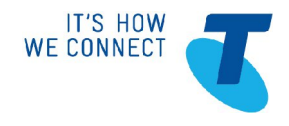

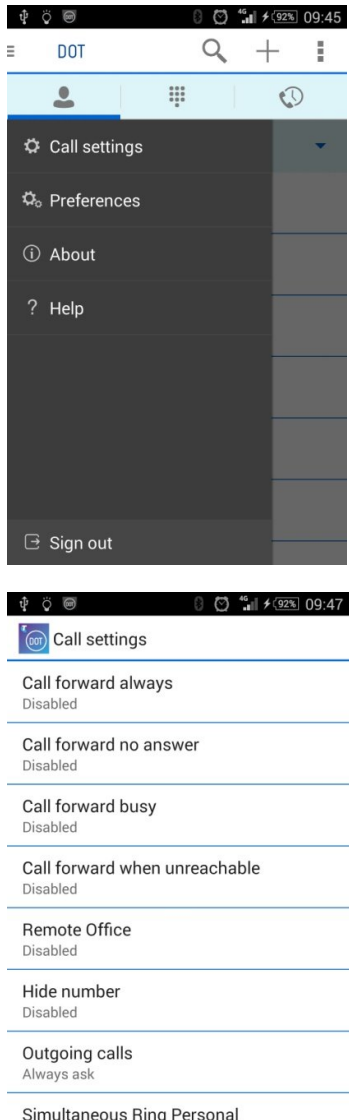

Simultaneous Ring Personal<br>Configure Simultaneous Ring Personal

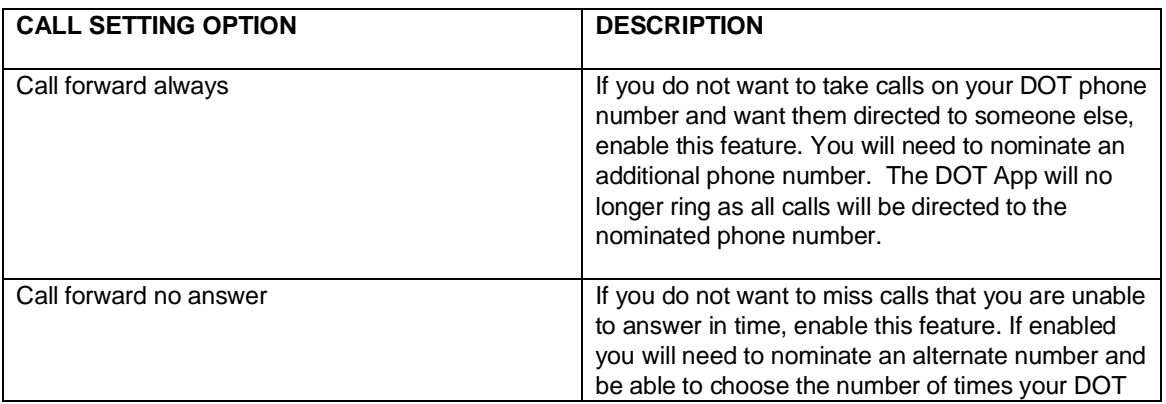

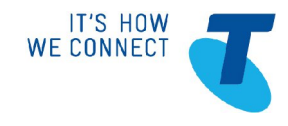

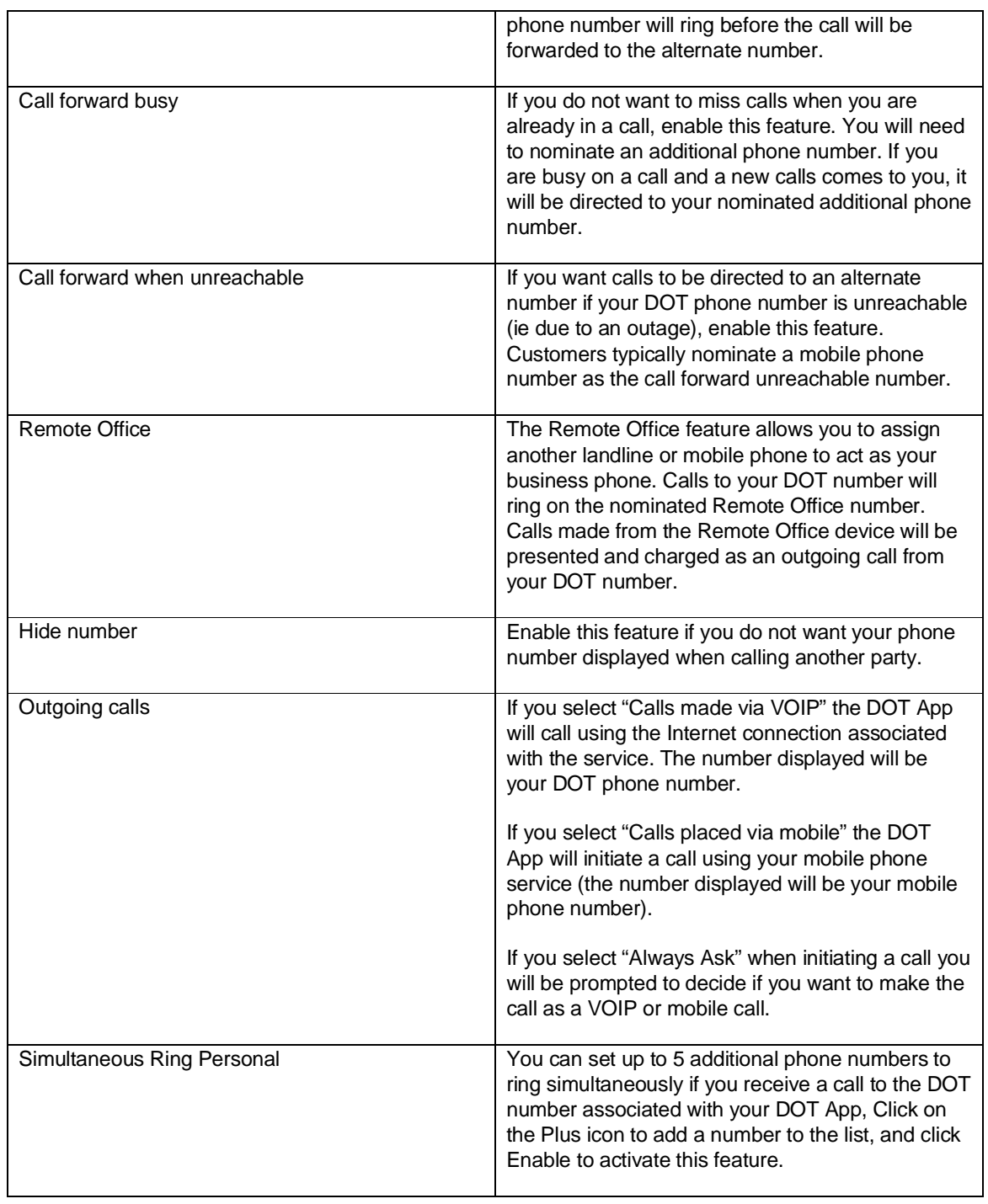